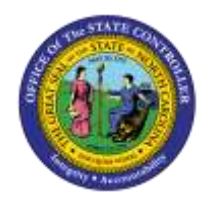

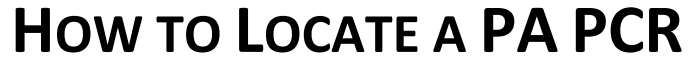

**JOB AID PER-15**

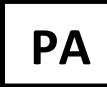

The purpose of this job aid is to demonstrate how to locate a PA PCR.

Below are examples.

*Example 1 – Employee Action Request w/o PCR #* 

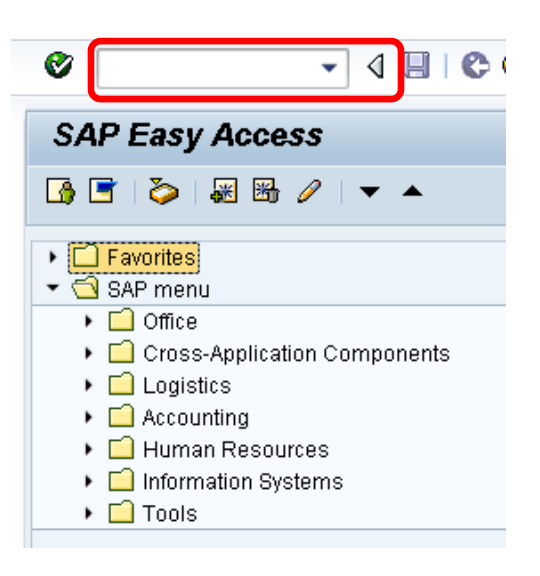

1. Enter transaction code **ZPAA076** in the Command field; then click  $\bullet$ .

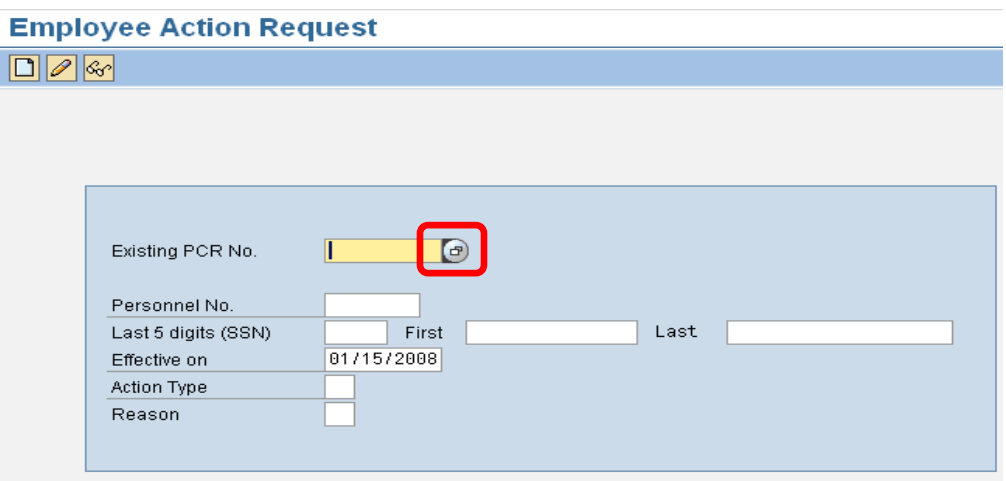

2. Click on your search matchbox **D**. The information pulled is based on your Security and Roles.

# **Employee Action Request**

 $\begin{picture}(20,20) \put(0,0){\line(1,0){10}} \put(15,0){\line(1,0){10}} \put(15,0){\line(1,0){10}} \put(15,0){\line(1,0){10}} \put(15,0){\line(1,0){10}} \put(15,0){\line(1,0){10}} \put(15,0){\line(1,0){10}} \put(15,0){\line(1,0){10}} \put(15,0){\line(1,0){10}} \put(15,0){\line(1,0){10}} \put(15,0){\line(1,0){10}} \put(15,0){\line(1$ 

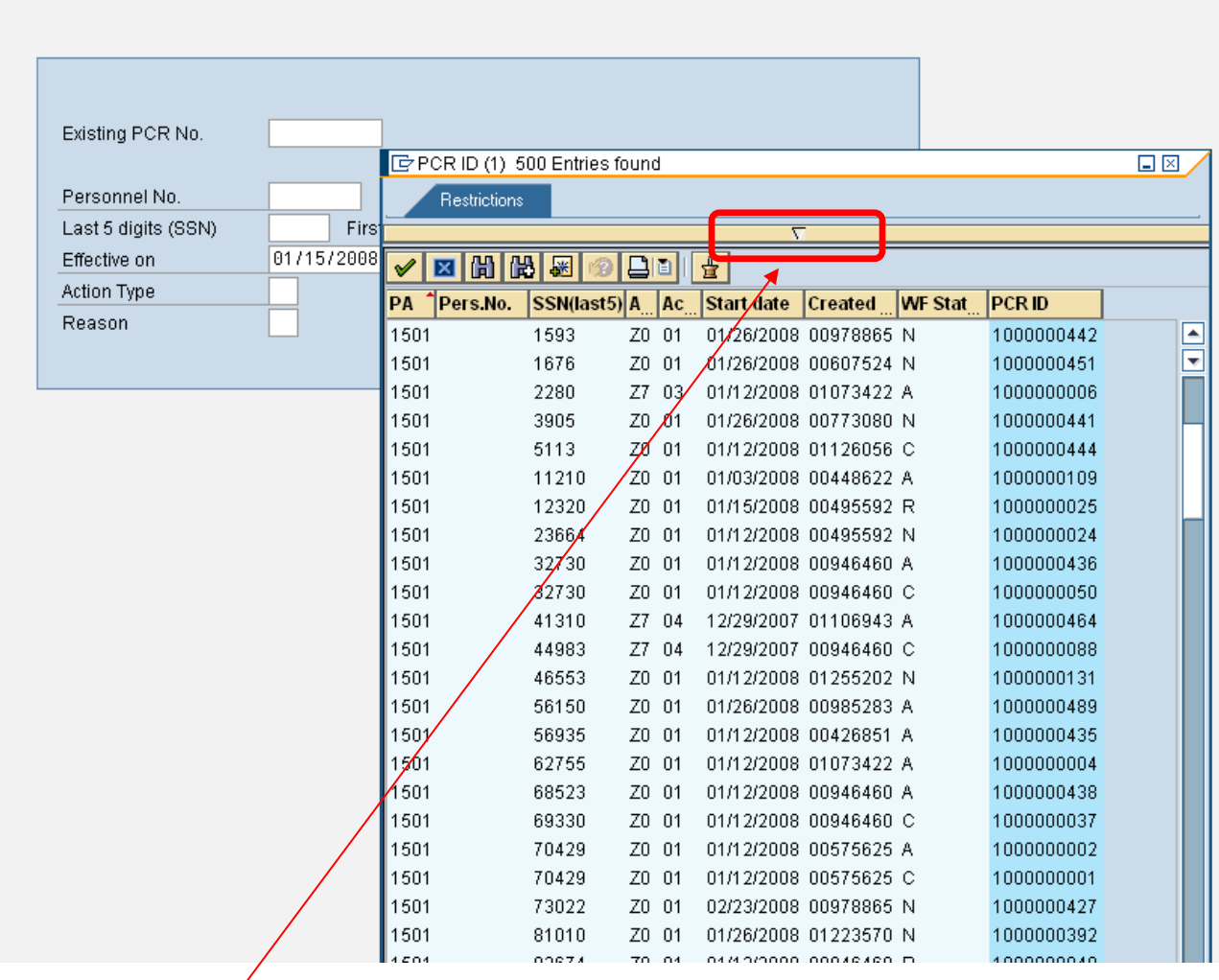

3. Click on the **upside-down triangle** in the center for selections below to narrow search.

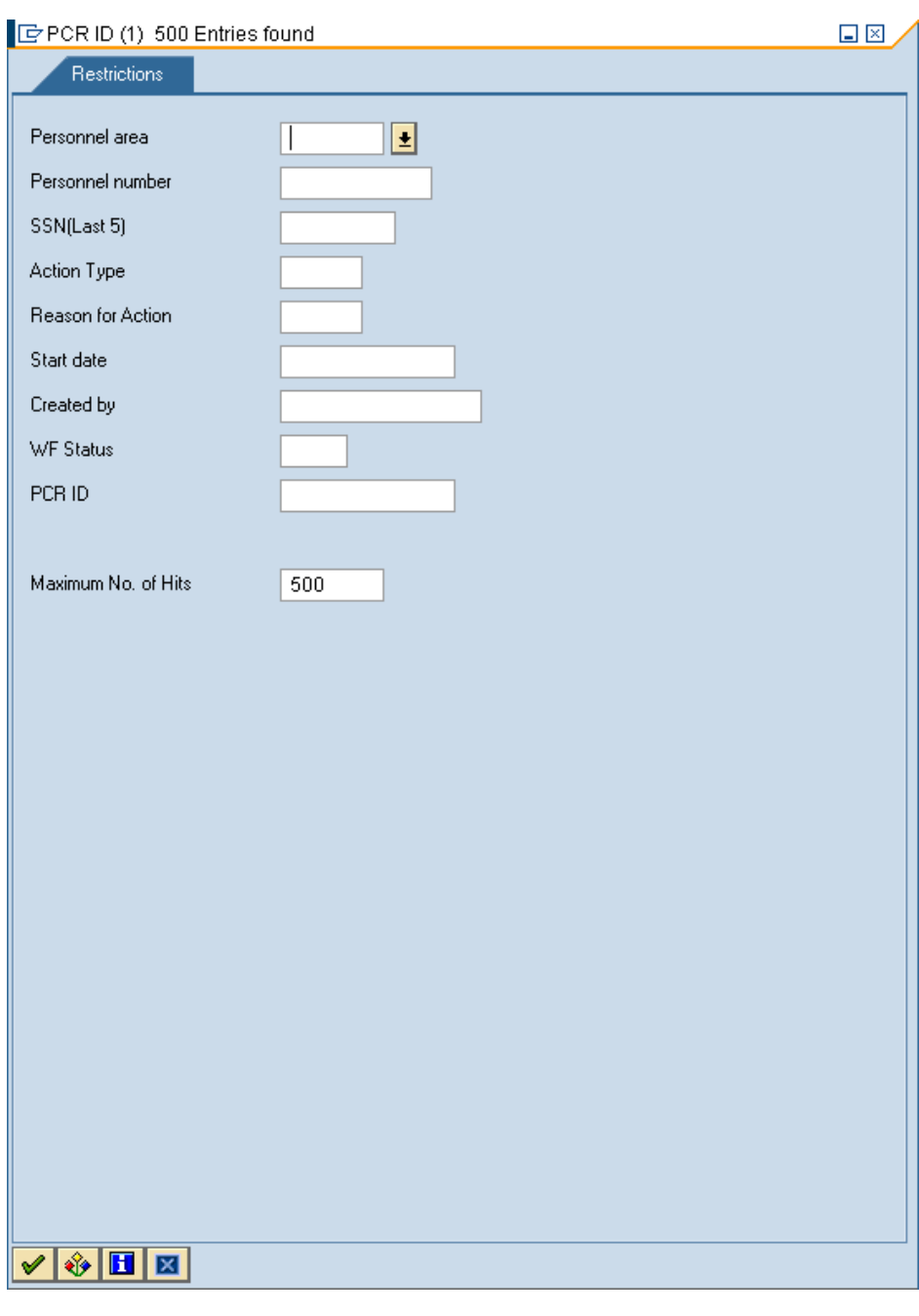

4. Enter your selection criteria and click  $\boxed{\mathscr{L}}$ .

# *Example 2 – Employee Action Request w/PCR #*

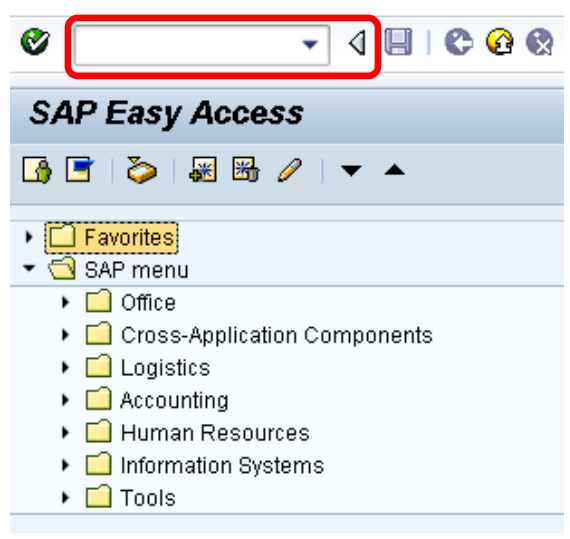

1. Enter transaction code **ZPAA076** in the Command field; then click  $\bullet$ .

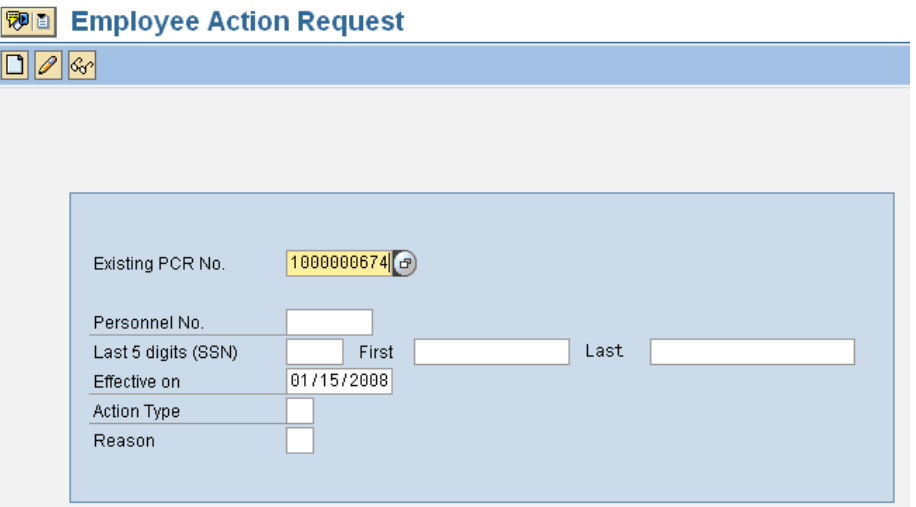

2. Enter the **PCR number**; click the **compart of the for display.** 

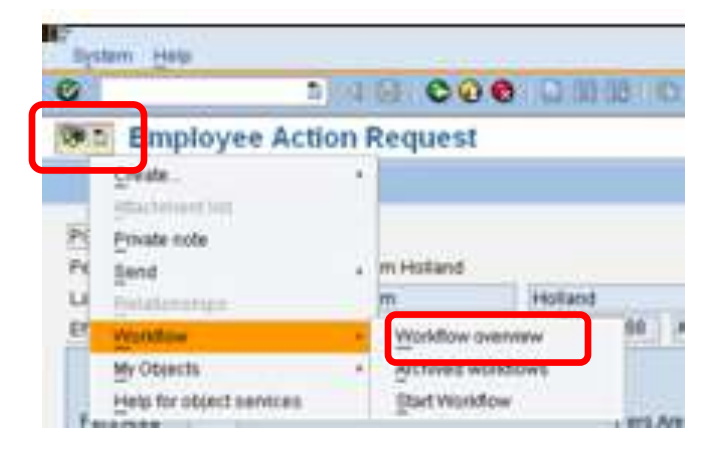

3. Click on the right side of the **Services for Object button > Workflow > Workflow Overview**.

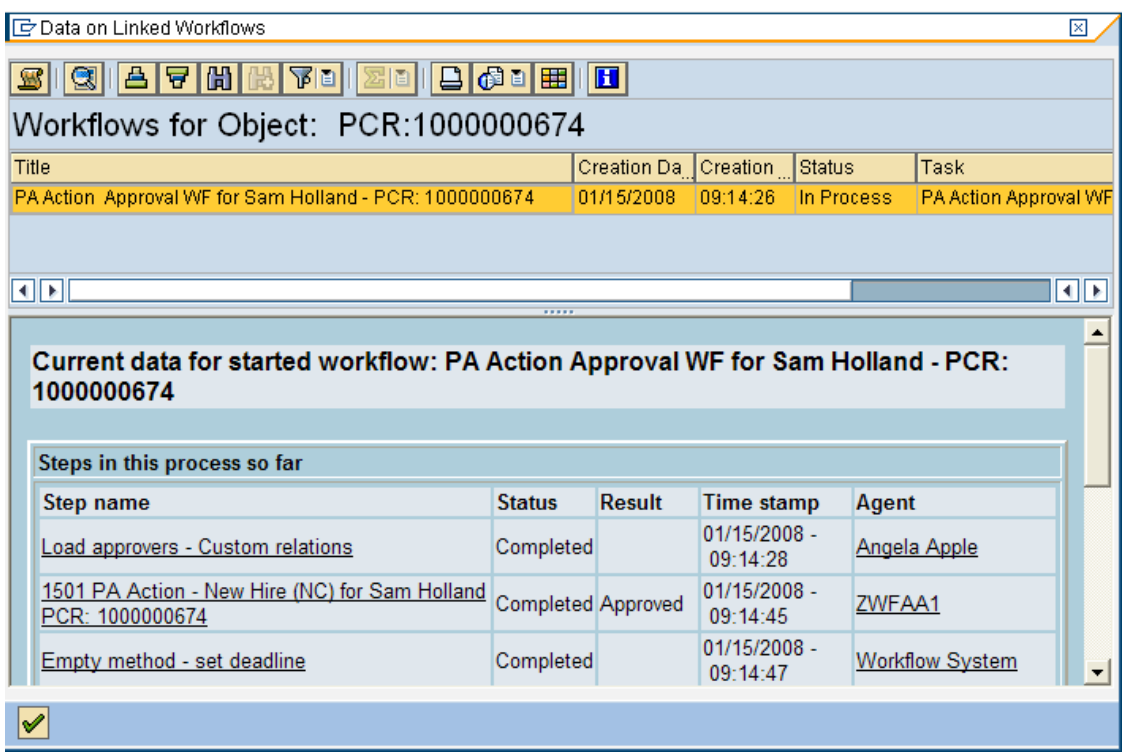

4. Scroll down to the bottom of screen.

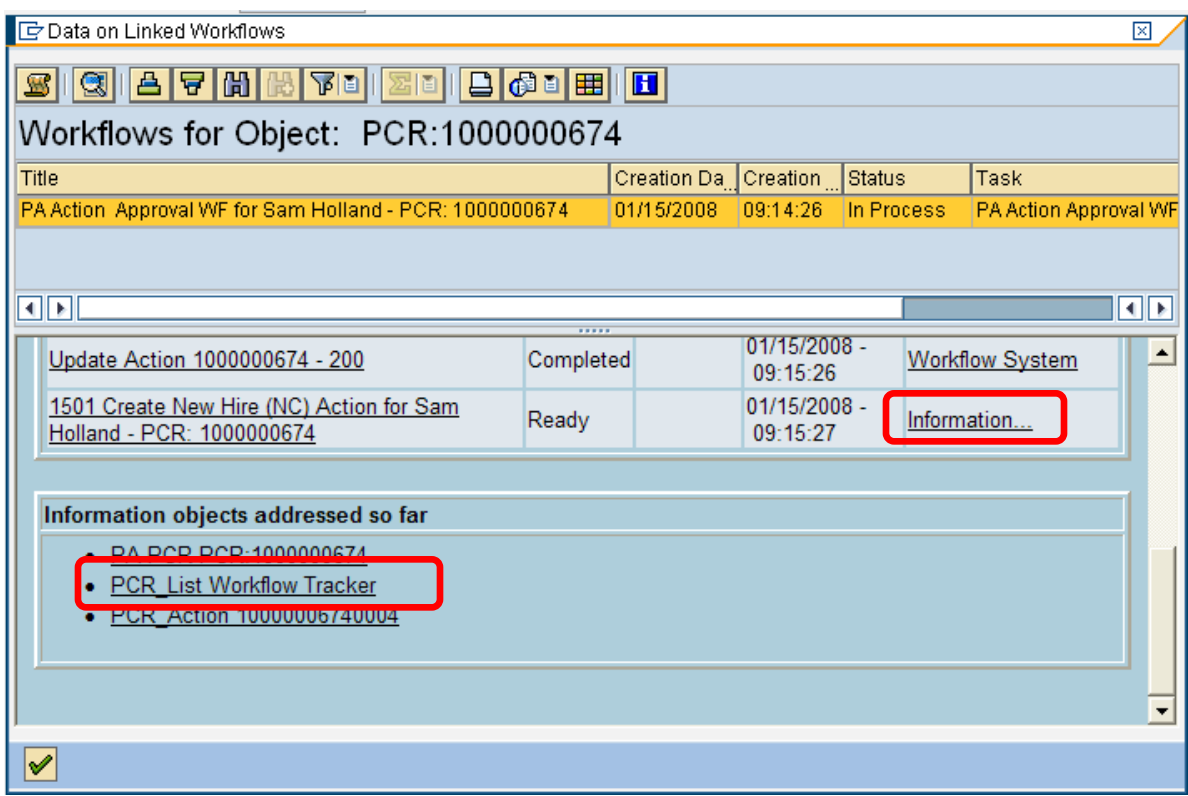

5. You can view where PCR is by clicking on **Information**..., or **PCR List Workflow Tracker**.

#### **Workflow actions**

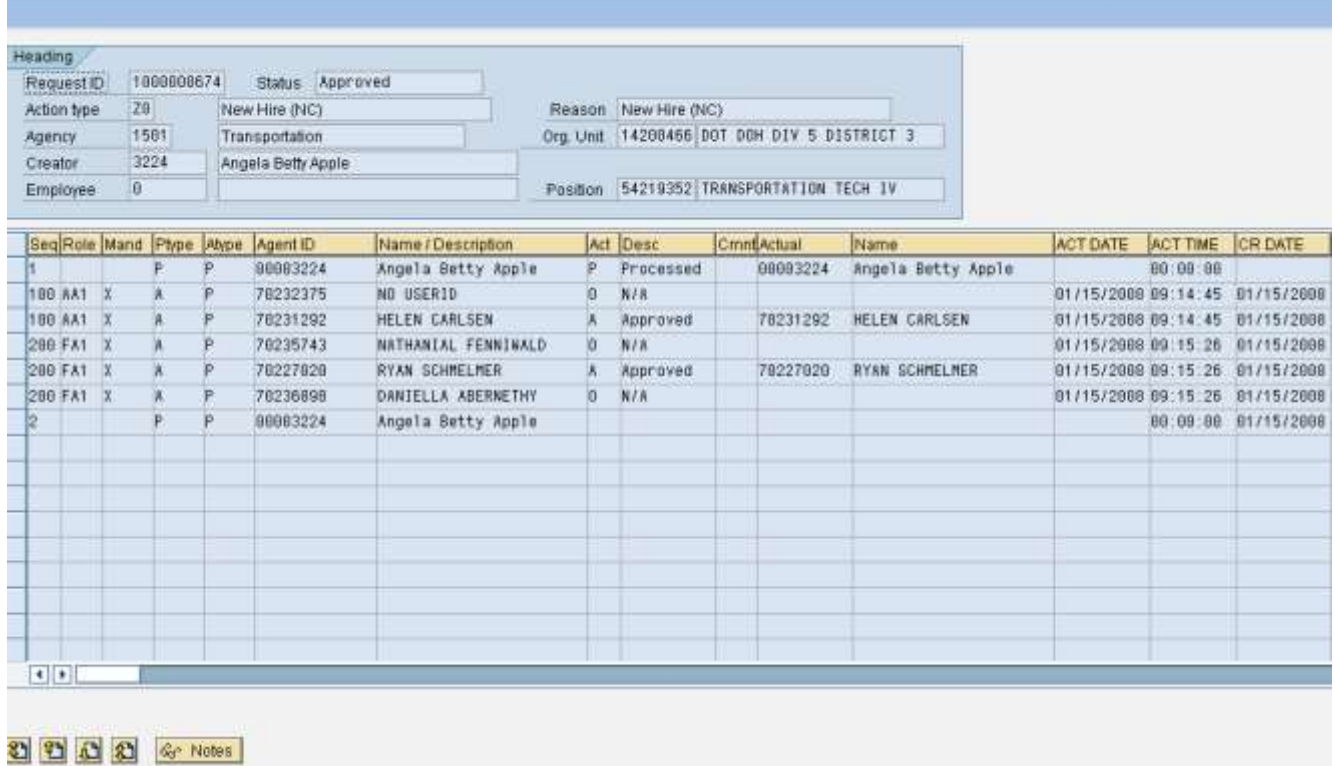

### *Example 3 – PA Workflow Report Current*

#### **ZPA0189 - PA WORKFLOW REPORT CURRENT**

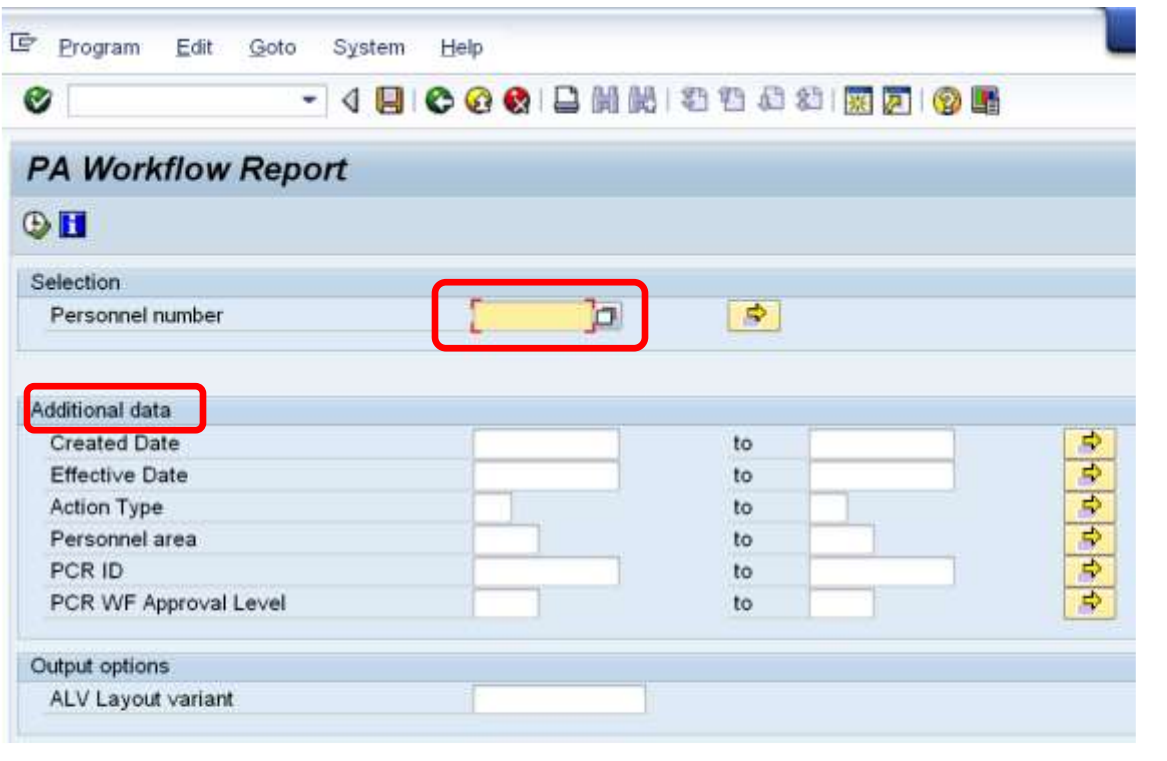

6. Enter transaction code ZPA0189 in the command field; then click

If you know the employee's eight-digit personnel number (this includes 0s) enter under selection. If you don't know the employee's personnel number, complete TWO fields in Additional data.

### *Example 4 – PA Workflow Process Monitoring*

### **ZPAWFMON – PA WORKFLOW PROCESS MONITORING**

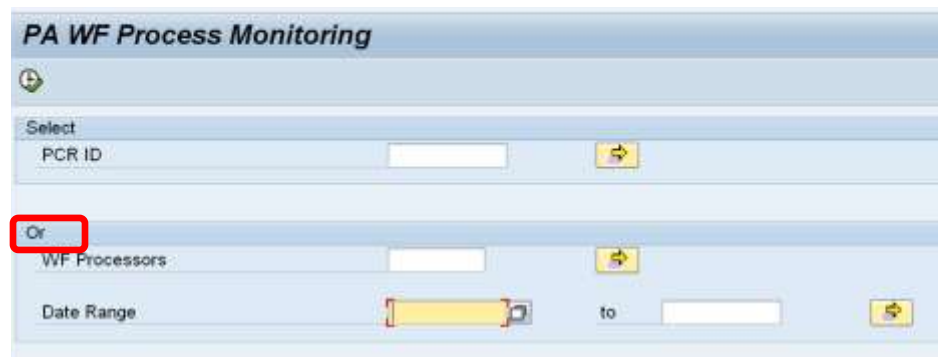

- 1. Enter transaction code **ZPAWFMON** in the Command field; then click  $\bullet$ .
- 2. Enter the PCR number OR enter the end user's personnel number and a date range.